**English**

# **SET-UP GUIDE E-SMART APP**

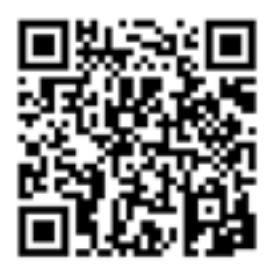

**E-Smart App on the Apple Store**

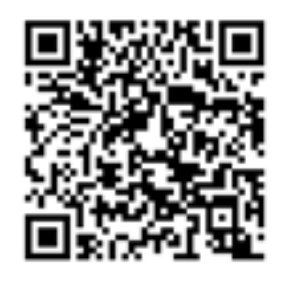

**E-Smart App on the Google Play Store**

## **MINIMUM REQUIREMENTS**

**In order for your fire to connect to the app, your internet router and smart device should meet the following minimum requirements;**

#### **Wi-Fi Router**

- **• Compatible with IEEE 802.11n/g/b**
- **• WPA2 encryption**
- **• Radio frequency: 2.4GHz band**
- **• Wireless auto channel: auto search for wireless LAN radio channel free of interference**
- **• Support for the User Datagram Protocol (UDP)**
- **• The minimum distance from your internet router to the fire should be 70cm**

#### **Smart Device**

**• IOS 8.0 or Android 4.4**

# **CONTENTS**

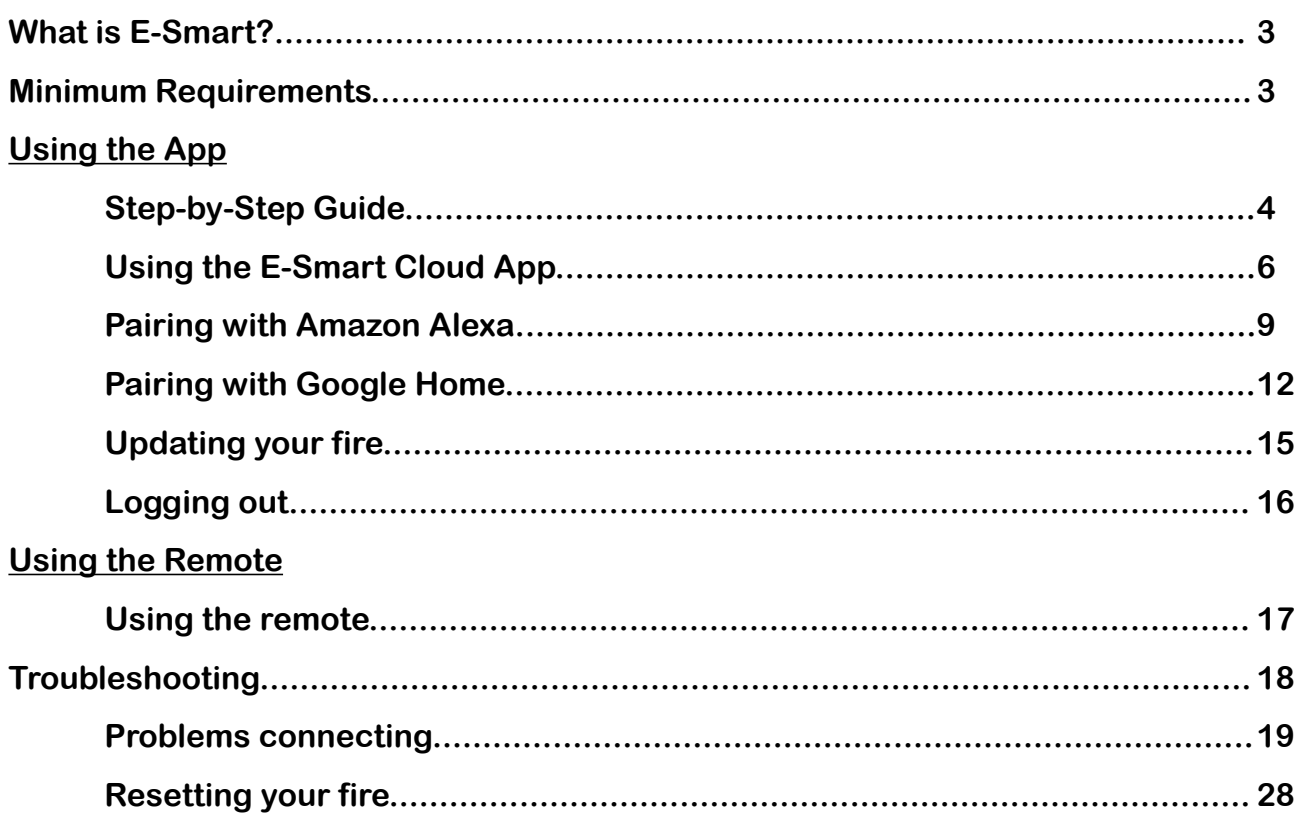

# **WHAT IS E-SMART?**

**E-Smart is a range of fires developed by Evonic Fires which allows you to operate your fire using either the E-Smart Cloud app on a smart phone or any internet connected device. This enables you to change the flame effect, adjust the speed or brightness of the flame effect, operate the heater, and change the temperature all through the app.** 

**In addition E-Smart fires can be operated using Amazon Alexa, or Google Home, allowing you to control your fire with voice commands.** 

**There is also the option to operate your fire with the included remote control.**

# **STEP-BY-STEP GUIDE**

![](_page_3_Picture_1.jpeg)

**To begin using the app you first need to pair your appliance to the app, we have created a video on our Youtube channel to guide you through the process of pairing your appliance to your smart phone or tablet. Scan the QR code to be taken to the video and get started. Alternatively follow the step-by-step guide below.**

![](_page_3_Picture_3.jpeg)

![](_page_4_Picture_0.jpeg)

![](_page_4_Picture_104.jpeg)

**Open the settings panel on the app's Home Screen.**

**Scroll down to the 'IoT Registration' section and fill in your email address and create a password. Press 'Save'. Then select the grey WiFi button.**

**7 8 Deselect** Static IF

**Select your router from the drop down box, and enter your router's password. Press the eye icon to double check for mistakes. Press 'Save and Connect'.** 

**Only select Static IP if advised by an IT professional.**

![](_page_4_Picture_8.jpeg)

**The pairing process between your device, the fire, and your router will now take place. This may take a few minutes, and when the app shows 'Redirect' you may see the lighting on your fire change colour. This is completely normal.** 

Eye<br>Ioon

![](_page_4_Picture_11.jpeg)

# **USING THE E-SMART CLOUD APP**

![](_page_5_Figure_1.jpeg)

## **HOME PAGE**

**On the Home Page of the E-Smart Cloud App you can see the name of your fire, the chosen temperature, and the actual temperature.** 

**On the left hand side you can select the timer, shop, and app settings. On the right hand side you can turn the lights in the fire on and off, and also turn the heater on and off.**

**To enter the Control Overview either select the light bulb icon on the top left or the central temperature box.**

#### **CONTROL OVERVIEW**

![](_page_6_Picture_1.jpeg)

**To adjust the desired temperature of your fire ensure that the heater is selected on the Home Page in the previous step. Then press, hold, and rotate the temperature dial to set the temperature.**

**The animation drop down allows you to choose the flame effect for your fire, more flame effects are available to download from our shop on the Home Page.** 

**The 'Feature lights' button will activate the over fuel-bed lights, if you have a model with tile wings then this button will also turn on the side down-lighters.**

**By clicking on lighting settings you can adjust the flame brightness by pressing, holding, and sliding the tab at the bottom of the screen. Slide left to lower the brightness, and right to increase the brightness. You can adjust the fuel bed brightness in the same way with the lower tab slider.**

**To change the speed of the LED flame effect single press the speed setting option, and slide the top dial left to slow it down, and right to increase the speed. Likewise with the fuel bed speed, slide the lower tab left to slow it down and right to increase it.**

## **PROGRAMMING THE TIMER**

![](_page_7_Picture_1.jpeg)

![](_page_7_Picture_93.jpeg)

**Input your desired time in the Time box, select the action (Fire On/Off/, Heater On/Off) you want. Deselect the day/s you don't want it to apply to, and press the Save button.**

![](_page_7_Picture_4.jpeg)

**set timer. To delete the timer press the bin icon. To add an additional timer scroll down and repeat the process. Press the Back button to return to the Home Page.**

# **PAIRING WITH AMAZON ALEXA**

![](_page_8_Picture_1.jpeg)

**Once your fire is installed, and switched on, download and open the Amazon Alexa app. Once open single press More in the bottom right hand corner.**

![](_page_8_Picture_3.jpeg)

**Single press Skills & Games on the pop up list.**

![](_page_8_Picture_5.jpeg)

![](_page_9_Picture_0.jpeg)

#### **ALEXA COMMANDS**

**When using Alexa to control your appliance settings remember to substitute the words 'the fire' for whatever you have named your appliance.**

![](_page_10_Figure_2.jpeg)

# **PAIRING WITH GOOGLE HOME**

![](_page_11_Picture_1.jpeg)

![](_page_11_Picture_2.jpeg)

**Once your fire is installed, and switched on, download and open the Google Home app. Once open single press the plus symbol in the top left hand corner.**

![](_page_11_Picture_4.jpeg)

**Single press Set up Device on the pop up list.**

![](_page_11_Figure_6.jpeg)

![](_page_12_Figure_0.jpeg)

#### **GOOGLE HOME COMMANDS**

**When using Google Home to control your appliance settings remember to substitute the words 'the fire' for whatever you have named your appliance. Please note that the Google Home app cannot control the heater in the appliance.**

**Turning the appliance On and Off.**

**"OK Google, turn on the fire." "OK Google, turn off the fire."**

**Changing the flame effect.**

**"OK Google, change the animation to still on the fire."**

**"OK Google, change the animation to breathe on the fire."**

**"OK Google, change the animation to spectrum on the fire."**

**"OK Google, change the animation to embers on the fire."**

**"OK Google, change the animation to odyssey on the fire."**

**"OK Google, change the animation to aurora on the fire."**

**"OK Google, change the animation to red on the fire."**

**"OK Google, change the animation to orange on the fire."**

**"OK Google, change the animation to yellow on the fire."**

**"OK Google, change the animation to green on the fire."**

**"OK Google, change the animation to blue on the fire."**

**"OK Google, change the animation to violet on the fire."**

**"OK Google, change the animation to white on the fire."**

## **UPDATING YOUR FIRE**

![](_page_14_Picture_1.jpeg)

**Update your fire by clicking on the triangular icon.**

**Do not turn your fire off until it is complete**

**It may take up to 10 minutes to update.**

#### **LOGGING OUT**

![](_page_15_Picture_1.jpeg)

**To log out of your account, single press the exit icon in the top right hand corner of the Home Page.**

**Please note that you should not need to log out of the app; once logged in you can stay logged in for quick and easy operation of your fire.**

# **RETROFITTING THE REMOTE CONTROL**

**In order to retro-fit your remote, please ensure you follow these steps BEFORE you attempt to use the remote control system.** 

![](_page_16_Picture_2.jpeg)

# **YOUR REMOTE IS NOW PAIRED AND READY TO USE**

# **USING THE REMOTE**

**Top Left - Turn your fire ON and OFF**

**Middle Left - Turn your heater ON**

**Bottom Left - Change the flame animation**

![](_page_17_Picture_4.jpeg)

**Top Right - Turn your feature lights ON and OFF**

**Middle Right - Turn your heater OFF**

**Bottom Left - Adjust the brightness.** 

**With the remote control the heater is pre-set to 28°, if you would like to adjust the temperature you need to do this through the app.**

**The brightness button adjusts the brightness of the fire by 0%, 25%, 50%, and 100%.**

# **TROUBLESHOOTING**

## **PROBLEMS CONNECTING**

**If you are having problems connecting your fire with your device and router please try the following steps to fix the issue.**

![](_page_19_Picture_2.jpeg)

**• Switch your fire OFF**

![](_page_19_Picture_4.jpeg)

**• Switch your internet router OFF**

![](_page_19_Picture_6.jpeg)

**• Switch your fire ON (Keep the router switched OFF)** **3**

![](_page_20_Figure_1.jpeg)

- **• Go to the WiFi settings on your phone or device.**
- **• Find and select your product/fire**

![](_page_21_Picture_0.jpeg)

**• Go to the E-Smart app and click 'Settings'**

![](_page_22_Picture_28.jpeg)

**• In 'Device name' rename your fire. (Be sure not to use numbers or spaces when renaming your fire)**

![](_page_23_Picture_48.jpeg)

- **• In the Settings menu scroll down to the IoT Registration and check that your email and password are correct. You can click the eye icon to help you see any mistakes.**
- 

**• Click Save**

![](_page_24_Picture_19.jpeg)

**• Click on the grey WiFi button**

**7**

![](_page_25_Picture_0.jpeg)

- **• Check that the name of your WiFi and the WiFi password are correct, you can click the eye icon to help you see any mistakes. Only the following symbols can be used in your WiFi password; - numbers 0 to 9 - lower case letters a to z - upper case letters A to Z - ! . , ? + - @ \_**
- **• Make sure that 'Set Static IP' is NOT selected.**
- **• Click 'Save and Connect'.**

# - 2

![](_page_26_Picture_1.jpeg)

**• Wait 2 minutes...**

**9**

**(If it doesn't appear to be connecting then close the app and then continue with step 10)**

![](_page_26_Picture_5.jpeg)

![](_page_27_Figure_0.jpeg)

![](_page_27_Picture_1.jpeg)

![](_page_27_Picture_2.jpeg)

**• Switch your internet router ON**

![](_page_27_Figure_4.jpeg)

- **• Switch your fire ON**
- **• You can now use the E-Smart Cloud App as normal, please see page 6.**

**If the fire still does not connect, then please repeat the process. After repeating the process if you still cannot connect then please call our service department on 01789 263868 or service@evonicfires.co.uk.**

## **RESETTING YOUR FIRE**

**If you have entered a wrong email or password during the set-up process, then you may need to reset your fire to factory settings. To do this your fire must be updated to the latest version, you can do this by following the instructions on page 15.**

**Once your fire is fully updated you can reset it by turning it off and on at the rocker switch 5 times. Be sure to allow 1 second between each click. There will be an audible beep after this has been done, you can then continue with the set up process on page 4.**